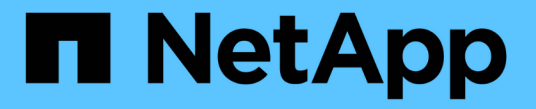

### **Vscan** サーバのインストールと設定 ONTAP 9

NetApp April 24, 2024

This PDF was generated from https://docs.netapp.com/ja-jp/ontap/antivirus/vscan-server-install-configconcept.html on April 24, 2024. Always check docs.netapp.com for the latest.

# 目次

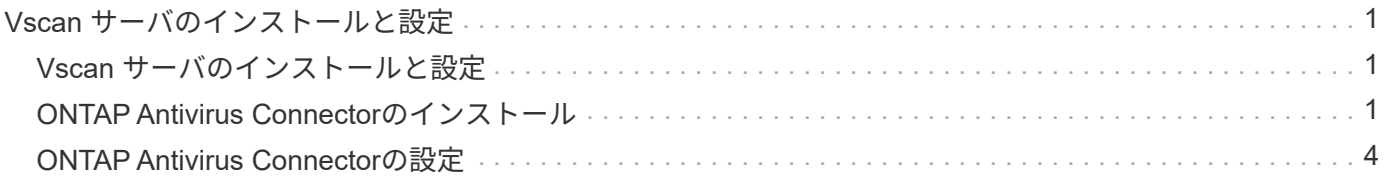

## <span id="page-2-0"></span>**Vscan** サーバのインストールと設定

## <span id="page-2-1"></span>**Vscan** サーバのインストールと設定

1つ以上のVscanサーバを設定して、システム上のファイルがウィルススキャンされるよ うにします。サーバにウィルス対策ソフトウェアをインストールして設定するには、ベ ンダーからの指示に従ってください。

NetAppが提供するREADMEファイルの手順に従って、ONTAP Antivirus Connectorをインストールして設定し ます。または、 ["\[Install ONTAP Antivirus Connector](#page-2-2)ページ"]。

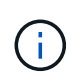

ディザスタリカバリおよびMetroCluster構成の場合は、プライマリ/ローカルおよびセカンダリ/ パートナーのONTAPクラスタ用に個別のVscanサーバをセットアップして設定する必要があり ます。

ウィルス対策ソフトウェアの要件

- ウィルス対策ソフトウェアの要件については、ベンダーのドキュメントを参照してください。
- Vscan でサポートされるベンダー、ソフトウェア、およびバージョンについては、を参照してください ["Vscan](https://docs.netapp.com/us-en/ontap/antivirus/vscan-partner-solutions.html)[パートナーソリューション](https://docs.netapp.com/us-en/ontap/antivirus/vscan-partner-solutions.html)["](https://docs.netapp.com/us-en/ontap/antivirus/vscan-partner-solutions.html) ページ

#### **ONTAP Antivirus Connector** の要件

- ONTAP Antivirus Connectorは、NetApp Support Siteの\*ソフトウェアダウンロード\*ページからダウンロー ドできます。 ["](http://mysupport.netapp.com/NOW/cgi-bin/software)[ネットアップのダウンロード:ソフトウェア](http://mysupport.netapp.com/NOW/cgi-bin/software)["](http://mysupport.netapp.com/NOW/cgi-bin/software)
- ONTAP Antivirus ConnectorでサポートされるWindowsのバージョンと相互運用性の要件については、を 参照してください。 ["Vscan](https://docs.netapp.com/us-en/ontap/antivirus/vscan-partner-solutions.html)[パートナーソリューション](https://docs.netapp.com/us-en/ontap/antivirus/vscan-partner-solutions.html)["](https://docs.netapp.com/us-en/ontap/antivirus/vscan-partner-solutions.html)。

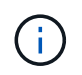

クラスタ内の Vscan サーバによってインストールする Windows サーバのバージョンは同 じでなくても構いません。

- Windows サーバに .NET 3.0 以降がインストールされている必要があります。
- Windows サーバで SMB 2.0 が有効になっている必要があります。

## <span id="page-2-2"></span>**ONTAP Antivirus Connector**のインストール

ONTAP Antivirus ConnectorをVscanサーバにインストールして、ONTAPを実行している システムとVscanサーバの間の通信を有効にします。ONTAP Antivirus Connectorをイン ストールすると、ウィルス対策ソフトウェアは1つ以上のStorage Virtual Machine(SVM )と通信できるようになります。

このタスクについて

• を参照してください ["Vscan](https://docs.netapp.com/us-en/ontap/antivirus/vscan-partner-solutions.html)[パートナーソリューション](https://docs.netapp.com/us-en/ontap/antivirus/vscan-partner-solutions.html)["](https://docs.netapp.com/us-en/ontap/antivirus/vscan-partner-solutions.html) サポートされるプロトコル、ウィルス対策ベンダ ーのソフトウェアのバージョン、ONTAPのバージョン、相互運用性の要件、およびWindowsサーバにつ いては、ページを参照してください。

- .NET 4.5.1以降がインストールされている必要があります。
- ONTAP Antivirus Connectorは仮想マシンで実行できます。ただし、パフォーマンスを最大限に高めるため に、NetAppではアンチウイルススキャンに専用の仮想マシンを使用することを推奨しています。
- ONTAP Antivirus Connectorをインストールして実行するWindowsサーバでSMB 2.0が有効になっている必 要があります。

作業を開始する前に

- サポートサイトからONTAP Antivirus Connectorセットアップファイルをダウンロードし、ハードドライブ のディレクトリに保存します。
- ONTAP Antivirus Connectorをインストールするための要件を満たしていることを確認します。
- Antivirus Connectorをインストールするための管理者権限があることを確認します。

手順

- 1. 適切なセットアップファイルを実行して、Antivirus Connectorインストールウィザードを開始します。
- 2. [次へ]を選択します。[インストール先フォルダ]ダイアログボックスが開きます。
- 3. 表示されているフォルダにAntivirus Connectorをインストールするには、\_Next\_を選択します。別のフォ ルダにインストールするには、 Change を選択します。
- 4. [Windows AV Connector ONTAPサービスのクレデンシャル]ダイアログボックスが開きます。
- 5. Windowsサービスのクレデンシャルを入力するか、\*[追加]\*を選択してユーザを選択します。ONTAPシス テムの場合、このユーザは有効なドメインユーザであり、SVMのスキャナプール設定に存在している必要 があります。
- 6. 「 \* 次へ \* 」を選択します。[プログラムをインストールする準備ができました]ダイアログボックスが開 きます。
- 7. インストールを開始するには\*を選択します。設定を変更する場合は[戻る]\*を選択します。 ステータス・ ボックスが開き'インストールの進行状況が表示され'InstallShield Wizard Completedダイアログ・ボックス が表示されます
- 8. ONTAP ONTAP管理LIFまたはデータLIFの設定を続行する場合は、[LIFの設定]チェックボックスを選択し ます。 このVscanサーバを使用するには、ONTAP管理LIFまたはデータLIFを少なくとも1つ設定する必要 があります。
- 9. インストールログを表示する場合は、[Windowsインストーラログを表示する]チェックボックスをオンに します。
- 10. を選択してインストールを終了し、**InstallShield**ウィザードを閉じます。 **ONTAP LIF**を設定するため の[Configure ONTAP LIFs]\*アイコンがデスクトップに保存されます。
- 11. Antivirus ConnectorにSVMを追加します。 SVMをAntivirus Connectorに追加するには、データLIFのリス トを取得するようにポーリングされるONTAP管理LIFを追加するか、またはデータLIFを直接設定します。 ONTAP管理LIFが設定されている場合は、ポーリング情報とONTAP管理者アカウントのクレデンシャルも 指定する必要があります。
	- SVMの管理LIFまたはIPアドレスが management-https。これは、データLIFのみを設定する場合は 必要ありません。
	- HTTPアプリケーション用のユーザアカウントを作成し、(少なくとも読み取り専用)アクセスを持つ ロールを割り当てたことを確認します。 /api/network/ip/interfaces REST API: ユーザの作 成の詳細については、を参照してください。 ["Security login role create](https://docs.netapp.com/us-en/ontap-cli-9131//security-login-role-create.html) [を実行します](https://docs.netapp.com/us-en/ontap-cli-9131//security-login-role-create.html)["](https://docs.netapp.com/us-en/ontap-cli-9131//security-login-role-create.html) および ["security](https://docs.netapp.com/us-en/ontap-cli-9131//security-login-create.html) [login create](https://docs.netapp.com/us-en/ontap-cli-9131//security-login-create.html) [を実行します](https://docs.netapp.com/us-en/ontap-cli-9131//security-login-create.html)["](https://docs.netapp.com/us-en/ontap-cli-9131//security-login-create.html) ONTAPのマニュアルページ

 $(i)$ 

管理SVM用に認証トンネルSVMを追加して、ドメインユーザをアカウントとして使用すること もできます。詳細については、を参照してください ["security login domain-tunnel create](https://docs.netapp.com/us-en/ontap-cli-9131//security-login-domain-tunnel-create.html)[のよう](https://docs.netapp.com/us-en/ontap-cli-9131//security-login-domain-tunnel-create.html) [に設定します](https://docs.netapp.com/us-en/ontap-cli-9131//security-login-domain-tunnel-create.html)["](https://docs.netapp.com/us-en/ontap-cli-9131//security-login-domain-tunnel-create.html) ONTAPのマニュアルページまたは /api/security/acccounts および /api/security/roles adminアカウントとロールを設定するためのREST API。

#### 手順

 $\sf (i)$ 

- 1. Antivirus Connectorのインストールの完了時にデスクトップに保存されていた\*アイコンを右クリック し、[Run as Administrator]\*を選択します。
- 2. [Configure ONTAP LIFs]ダイアログボックスで、優先する設定タイプを選択し、次の操作を実行します。

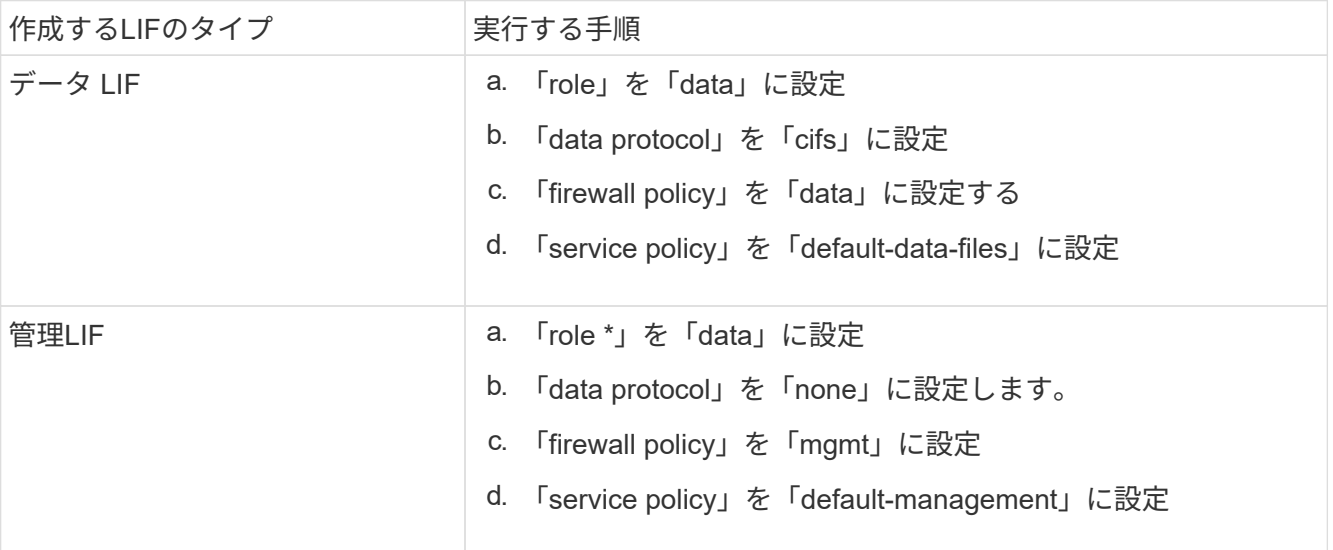

詳細については、をご覧ください ["LIF](https://docs.netapp.com/us-en/ontap/networking/create_a_lif.html)[の作成](https://docs.netapp.com/us-en/ontap/networking/create_a_lif.html)["](https://docs.netapp.com/us-en/ontap/networking/create_a_lif.html)。

LIFを作成したら、追加するSVMのデータLIF、管理LIF、またはIPアドレスを入力します。クラスタ管 理LIFを入力することもできます。クラスタ管理LIFを指定すると、そのクラスタ内でSMBを提供している すべてのSVMがVscanサーバを使用できます。

VscanサーバでKerberos認証が必要な場合は、各SVMデータLIFに一意のDNS名を付ける必 要があり、その名前をWindows Active DirectoryでServer Principal Name(SPN;サーバプ リンシパル名)として登録する必要があります。各データLIFで一意のDNS名を使用できな い場合、またはSPNとして登録されていない場合、VscanサーバはNT LAN Managerメカニ ズムを使用して認証します。Vscanサーバを接続したあとにDNS名とSPNを追加または変 更した場合は、VscanサーバでAntivirus Connectorサービスを再起動して変更を適用する必 要があります。

- 3. 管理LIFを設定するには、ポーリング期間を秒単位で入力します。ポーリング期間は、Antivirus Connector がSVMまたはクラスタのLIF設定に対する変更をチェックする頻度です。デフォルトのポーリング間隔 は60秒です。
- 4. ONTAP管理者アカウント名とパスワードを入力して、管理LIFを設定します。
- 5. [テスト]\*をクリックして接続を確認し、認証を確認します。認証は管理LIFの設定でのみ検証されます。
- 6. ポーリングまたは接続先のLIFのリストにLIFを追加するには、\*[更新]\*をクリックします。
- 7. [保存]\*をクリックして、レジストリへの接続を保存します。

8. 接続のリストをレジストリインポートまたはレジストリエクスポートファイルにエクスポートする場合 は、\*エクスポート\*をクリックします。これは、複数のVscanサーバが同じ管理LIFまたはデータLIFのセ ットを使用する場合に便利です。

を参照してください ["ONTAP Antivirus Connector](#page-5-0)[ページの設定](#page-5-0)["](#page-5-0) を参照してください。

## <span id="page-5-0"></span>**ONTAP Antivirus Connector**の設定

ONTAP管理LIF、ポーリング情報、およびONTAP管理者アカウントのクレデンシャルを 入力するか、データLIFだけを入力して、接続先のStorage Virtual Machine (SVM) を指 定するようにONTAP Antivirus Connectorを設定します。また、SVM接続の詳細を変更し たり、SVM接続を削除したりすることもできます。ONTAP管理LIFが設定されている場 合、デフォルトでは、ONTAP Antivirus ConnectorはREST APIを使用してデータLIFのリ ストを取得します。

#### **SVM**接続の詳細を変更する

Antivirus Connectorに追加されたStorage Virtual Machine(SVM)接続の詳細を更新するには、ONTAP管 理LIFとポーリング情報を変更します。データLIFの追加後に更新することはできません。データLIFを更新す るには、まずデータLIFを削除してから、新しいLIFまたはIPアドレスを使用して再度追加する必要がありま す。

作業を開始する前に

HTTPアプリケーション用のユーザアカウントを作成し、(少なくとも読み取り専用)アクセスを持つロール を割り当てたことを確認します。 /api/network/ip/interfaces REST API: ユーザの作成の詳細につい ては、を参照してください。 ["Security login role create](https://docs.netapp.com/us-en/ontap-cli-9131//security-login-role-create.html#description) [を実行します](https://docs.netapp.com/us-en/ontap-cli-9131//security-login-role-create.html#description)["](https://docs.netapp.com/us-en/ontap-cli-9131//security-login-role-create.html#description) および ["security login create](https://docs.netapp.com/us-en/ontap-cli-9131//security-login-create.html) [を実行し](https://docs.netapp.com/us-en/ontap-cli-9131//security-login-create.html) [ます](https://docs.netapp.com/us-en/ontap-cli-9131//security-login-create.html)["](https://docs.netapp.com/us-en/ontap-cli-9131//security-login-create.html) コマンド 管理SVM用に認証トンネルSVMを追加して、ドメインユーザをアカウントとして使用するこ ともできます。 詳細については、を参照してください ["security login domain-tunnel create](https://docs.netapp.com/us-en/ontap-cli-9131//security-login-domain-tunnel-create.html)[のように設定しま](https://docs.netapp.com/us-en/ontap-cli-9131//security-login-domain-tunnel-create.html) [す](https://docs.netapp.com/us-en/ontap-cli-9131//security-login-domain-tunnel-create.html)["](https://docs.netapp.com/us-en/ontap-cli-9131//security-login-domain-tunnel-create.html) ONTAPのマニュアルページ

#### 手順

- 1. Antivirus Connectorのインストールの完了時にデスクトップに保存されていた\*アイコンを右クリック し、[Run as Administrator]\*を選択します。[Configure ONTAP LIF]ダイアログボックスが開きます。
- 2. SVMのIPアドレスを選択し、\*[更新]\*をクリックします。
- 3. 必要に応じて情報を更新します。
- 4. [保存]\*をクリックして、レジストリの接続の詳細を更新します。
- 5. 接続のリストをレジストリインポートまたはレジストリエクスポートファイルにエクスポートする場合 は、\*エクスポート\*をクリックします。 これは、複数のVscanサーバが同じ管理LIFまたはデータLIFのセ ットを使用する場合に便利です。

#### **Antivirus Connector**から**SVM**接続を削除する

不要になったSVM接続は削除できます。

手順

1. Antivirus Connectorのインストールの完了時にデスクトップに保存されていた\*アイコンを右クリック し、[Run as Administrator]\*を選択します。[Configure ONTAP LIF]ダイアログボックスが開きます。

- 2. SVMのIPアドレスを1つ以上選択し、\*[削除]\*をクリックします。
- 3. [保存]\*をクリックして、レジストリの接続の詳細を更新します。
- 4. 接続のリストをレジストリインポートまたはレジストリエクスポートファイルにエクスポートする場合 は、\*エクスポート\*をクリックします。 これは、複数のVscanサーバが同じ管理LIFまたはデータLIFのセ ットを使用する場合に便利です。

トラブルシューティングを行う

作業を開始する前に

この手順でレジストリ値を作成する場合は、右側のペインを使用します。

診断目的でAntivirus Connectorログを有効または無効にすることができます。デフォルトでは、これらのログ は無効になっています。パフォーマンスを強化するには、Antivirus Connectorのログを無効なままにし、重大 イベントに対してのみ有効にする必要があります。

手順

- 1. [スタート]\*を選択し、検索ボックスに「regedit」と入力して、 regedit.exe をクリックします。
- 2. レジストリエディタ\*で、ONTAP Antivirus Connectorの次のサブキーを探します。 HKEY\_LOCAL\_MACHINE\SOFTWARE\Wow6432Node\Data ONTAP\Clustered Data ONTAP Antivirus Connector\v1.0
- 3. 次の表に示すタイプ、名前、および値を指定して、レジストリ値を作成します。

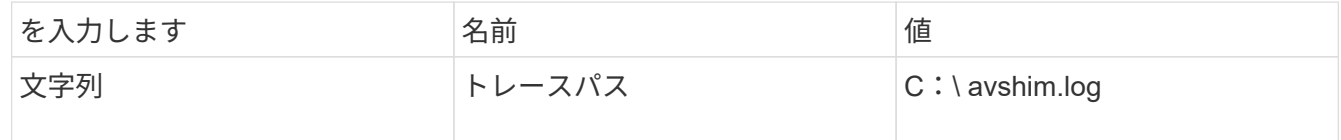

このレジストリ値には、他の有効なパスを指定できます。

4. 次の表に示すタイプ、名前、値、およびログ情報を指定して、別のレジストリ値を作成します。

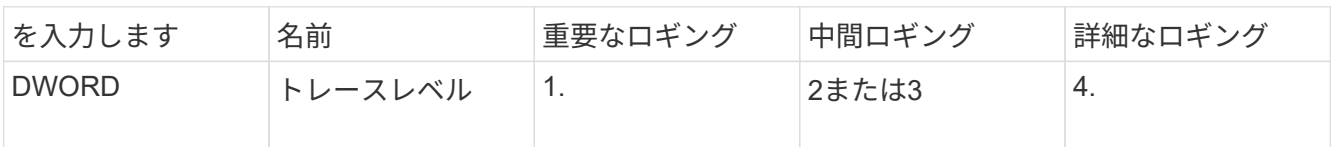

これにより、手順3でTracePathに指定したパス値に保存されるAntivirus Connectorログが有効になりま す。

- 5. 手順3および4で作成したレジストリ値を削除して、Antivirus Connectorログを無効にします。
- 6. 「LogRotation」という名前でタイプ「multi sz」の別のレジストリ値を作成します(引用符なし )。"LogRotation"で、 ローテーションサイズのエントリとして「logFileSize:1」を指定し(1は1MBを表 します)、次の行では「logFileCount:5」を ローテーションの制限(5が制限)を入力します。

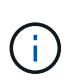

これらの値はオプションです。指定しない場合は、ローテーションサイズとローテーショ ンの上限にそれぞれデフォルト値の20MBと10ファイルが使用されます。指定された整数値 には、小数または小数の値は指定されません。デフォルト値よりも大きい値を指定した場 合は、代わりにデフォルト値が使用されます。

7. ユーザー設定のログローテーションを無効にするには、手順6で作成したレジストリ値を削除します。

カスタマイズ可能なバナー

カスタムバナーを使用すると、法的拘束力のあるステートメントとシステムアクセスに関する免責事項 を Configure ONTAP LIFAPI\_windowに配置できます。

ステップ

1. の内容を更新してデフォルトバナーを変更します。 banner.txt ファイルをインストールディレクトリ に保存し、変更を保存します。 変更内容がバナーに反映されるようにするには、[Configure ONTAP LIF] ウィンドウを再度開いてください。

#### **Extended Ordinance**(**EO**)モードを有効にする

セキュアな運用のために、拡張規則(EO)モードを有効または無効にすることができます。

手順

- 1. [スタート]\*を選択し、検索ボックスに「regedit」と入力して、 regedit.exe をクリックします。
- 2. レジストリエディタ\*で、ONTAP Antivirus Connectorの次のサブキーを探します。 HKEY\_LOCAL\_MACHINE\SOFTWARE\Wow6432Node\Data ONTAP\Clustered Data ONTAP Antivirus Connector\v1.0
- 3. 右側のペインで、EOモードを有効にするには「EO\_Mode」(引用符なし)と値「1」(引用符なし)と いう名前の「DWORD」タイプの新しいレジストリ値を作成し、EOモードを無効にするには「0」(引用 符なし)を作成します。

 $(\dagger)$ 

デフォルトでは、 EO\_Mode レジストリエントリがありません。EOモードは無効です。EOモ ードをイネーブルにする場合は、外部syslogサーバと相互証明書認証の両方を設定する必要が あります。

#### 外部**syslog**サーバの設定

作業を開始する前に

この手順でレジストリ値を作成する場合は、右側のペインを使用することに注意してください。

手順

- 1. [スタート]\*を選択し、検索ボックスに「regedit」と入力して、 regedit.exe をクリックします。
- 2. レジストリエディタ\*で、syslog設定用のONTAP Antivirus Connector用の次のサブキーを作成します。 HKEY\_LOCAL\_MACHINE\SOFTWARE\Wow6432Node\Data ONTAP\Clustered Data ONTAP Antivirus Connector\v1.0\syslog
- 3. 次の表に示すように、タイプ、名前、および値を指定してレジストリ値を作成します。

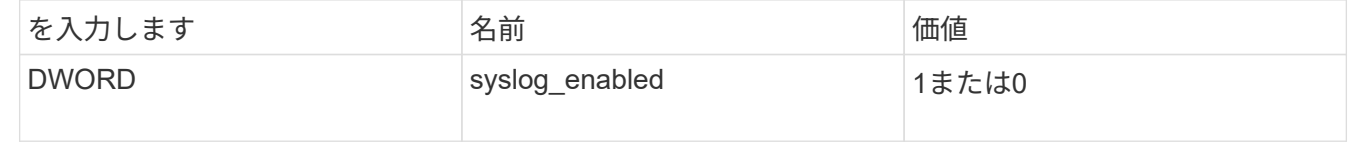

値「1」はsyslogを有効にし、値「0」はsyslogを無効にすることに注意してください。

4. 次の表に示す情報を指定して、別のレジストリ値を作成します。

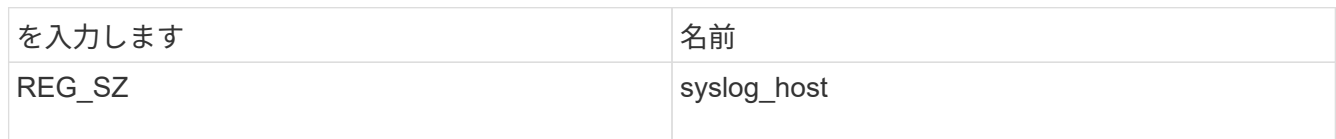

[Value]フィールドにsyslogホストのIPアドレスまたはドメイン名を入力します。

5. 次の表に示す情報を指定して、別のレジストリ値を作成します。

![](_page_8_Picture_253.jpeg)

[Value]フィールドに、syslogサーバが実行されているポート番号を入力します。

6. 次の表に示す情報を指定して、別のレジストリ値を作成します。

![](_page_8_Picture_254.jpeg)

syslogサーバで使用中のプロトコル(「tcp」または「udp」)を[Value]フィールドに入力します。

7. 次の表に示す情報を指定して、別のレジストリ値を作成します。

![](_page_8_Picture_255.jpeg)

8. 次の表に示す情報を指定して、別のレジストリ値を作成します。

![](_page_8_Picture_256.jpeg)

値「1」はTransport Layer Security(TLS)でsyslogを有効にし、値「0」はTLSでsyslogを無効にすることに 注意してください。

設定された外部**syslog**サーバがスムーズに動作することを確認する

- キーが存在しない場合、またはnull値がある場合は、次の手順を実行します。
	- プロトコルのデフォルトは「TCP」です。
	- ポートのデフォルトは、プレーンな「TCP/UDP」の場合は「514」、TLSの場合は「6514」です。
	- 。syslogレベルのデフォルト値は5 (log\_notice)です。

• syslogが有効になっていることを確認するには、 syslog\_enabled 値は「1」です。をクリックします

syslog\_enabled 値は「1」です。EOモードが有効かどうかに関係なく、設定されたリモートサーバ にログインできます。

- EOモードが「1」に設定されていて、 syslog\_enabled 「1」から「0」までの値。以下が適用されま す。
	- syslogがEOモードでイネーブルになっていない場合は、サービスを開始できません。
	- システムが安定した状態で実行されている場合は、EOモードでsyslogを無効にできず、syslogが強制 的に「1」に設定されていることを示す警告が表示されます。これはレジストリに表示されます。この 場合は、まずEOモードをディセーブルにしてから、syslogをディセーブルにする必要があります。
- EOモードおよびsyslogが有効になっているときにsyslogサーバが正常に実行できない場合、サービスの実 行は停止します。これは、次のいずれかの理由で発生する可能性があります。
	- syslog\_hostが無効であるか、設定されていません。
	- UDPまたはTCP以外の無効なプロトコルが設定されています。
	- ポート番号が無効です。
- TCPまたはTLS over TCP構成では、サーバがIPポートをリッスンしていない場合、接続は失敗し、サービ スはシャットダウンします。

#### **X.509**相互証明書認証の設定

管理パス内のAntivirus ConnectorとONTAP間のSecure Sockets Layer(SSL)通信では、X.509証明書ベース の相互認証が可能です。EOモードが有効になっていて証明書が見つからない場合、AVコネクタは終了しま す。Antivirus Connectorで次の手順を実行します。

手順

- 1. Antivirus Connectorは、Antivirus Connectorのインストールディレクトリを実行するディレクトリパス で、Antivirus Connectorクライアント証明書とNetAppサーバの認証局(CA)証明書を検索します。証明 書をこの固定ディレクトリパスにコピーします。
- 2. クライアント証明書とその秘密鍵をPKCS12形式で埋め込み、「av\_client.p12」という名前を付けます。
- 3. NetAppサーバの証明書への署名に使用したCA証明書(およびルートCAまでの中間署名機関) が、Privacy Enhanced Mail (PEM) 形式で「ontap CA.pem」という名前のものであることを確認しま す。Antivirus Connectorインストールディレクトリに配置します。NetApp ONTAPシステムで、Antivirus Connectorのクライアント証明書に「client-ca」タイプの証明書として署名するためのCA証明書(および ルートCAまでの中間署名機関)を「ONTAP」にインストールします。

Copyright © 2024 NetApp, Inc. All Rights Reserved. Printed in the U.S.このドキュメントは著作権によって保 護されています。著作権所有者の書面による事前承諾がある場合を除き、画像媒体、電子媒体、および写真複 写、記録媒体、テープ媒体、電子検索システムへの組み込みを含む機械媒体など、いかなる形式および方法に よる複製も禁止します。

ネットアップの著作物から派生したソフトウェアは、次に示す使用許諾条項および免責条項の対象となりま す。

このソフトウェアは、ネットアップによって「現状のまま」提供されています。ネットアップは明示的な保 証、または商品性および特定目的に対する適合性の暗示的保証を含み、かつこれに限定されないいかなる暗示 的な保証も行いません。ネットアップは、代替品または代替サービスの調達、使用不能、データ損失、利益損 失、業務中断を含み、かつこれに限定されない、このソフトウェアの使用により生じたすべての直接的損害、 間接的損害、偶発的損害、特別損害、懲罰的損害、必然的損害の発生に対して、損失の発生の可能性が通知さ れていたとしても、その発生理由、根拠とする責任論、契約の有無、厳格責任、不法行為(過失またはそうで ない場合を含む)にかかわらず、一切の責任を負いません。

ネットアップは、ここに記載されているすべての製品に対する変更を随時、予告なく行う権利を保有します。 ネットアップによる明示的な書面による合意がある場合を除き、ここに記載されている製品の使用により生じ る責任および義務に対して、ネットアップは責任を負いません。この製品の使用または購入は、ネットアップ の特許権、商標権、または他の知的所有権に基づくライセンスの供与とはみなされません。

このマニュアルに記載されている製品は、1つ以上の米国特許、その他の国の特許、および出願中の特許によ って保護されている場合があります。

権利の制限について:政府による使用、複製、開示は、DFARS 252.227-7013(2014年2月)およびFAR 5252.227-19(2007年12月)のRights in Technical Data -Noncommercial Items(技術データ - 非商用品目に関 する諸権利)条項の(b)(3)項、に規定された制限が適用されます。

本書に含まれるデータは商用製品および / または商用サービス(FAR 2.101の定義に基づく)に関係し、デー タの所有権はNetApp, Inc.にあります。本契約に基づき提供されるすべてのネットアップの技術データおよび コンピュータ ソフトウェアは、商用目的であり、私費のみで開発されたものです。米国政府は本データに対 し、非独占的かつ移転およびサブライセンス不可で、全世界を対象とする取り消し不能の制限付き使用権を有 し、本データの提供の根拠となった米国政府契約に関連し、当該契約の裏付けとする場合にのみ本データを使 用できます。前述の場合を除き、NetApp, Inc.の書面による許可を事前に得ることなく、本データを使用、開 示、転載、改変するほか、上演または展示することはできません。国防総省にかかる米国政府のデータ使用権 については、DFARS 252.227-7015(b)項(2014年2月)で定められた権利のみが認められます。

#### 商標に関する情報

NetApp、NetAppのロゴ、<http://www.netapp.com/TM>に記載されているマークは、NetApp, Inc.の商標です。そ の他の会社名と製品名は、それを所有する各社の商標である場合があります。